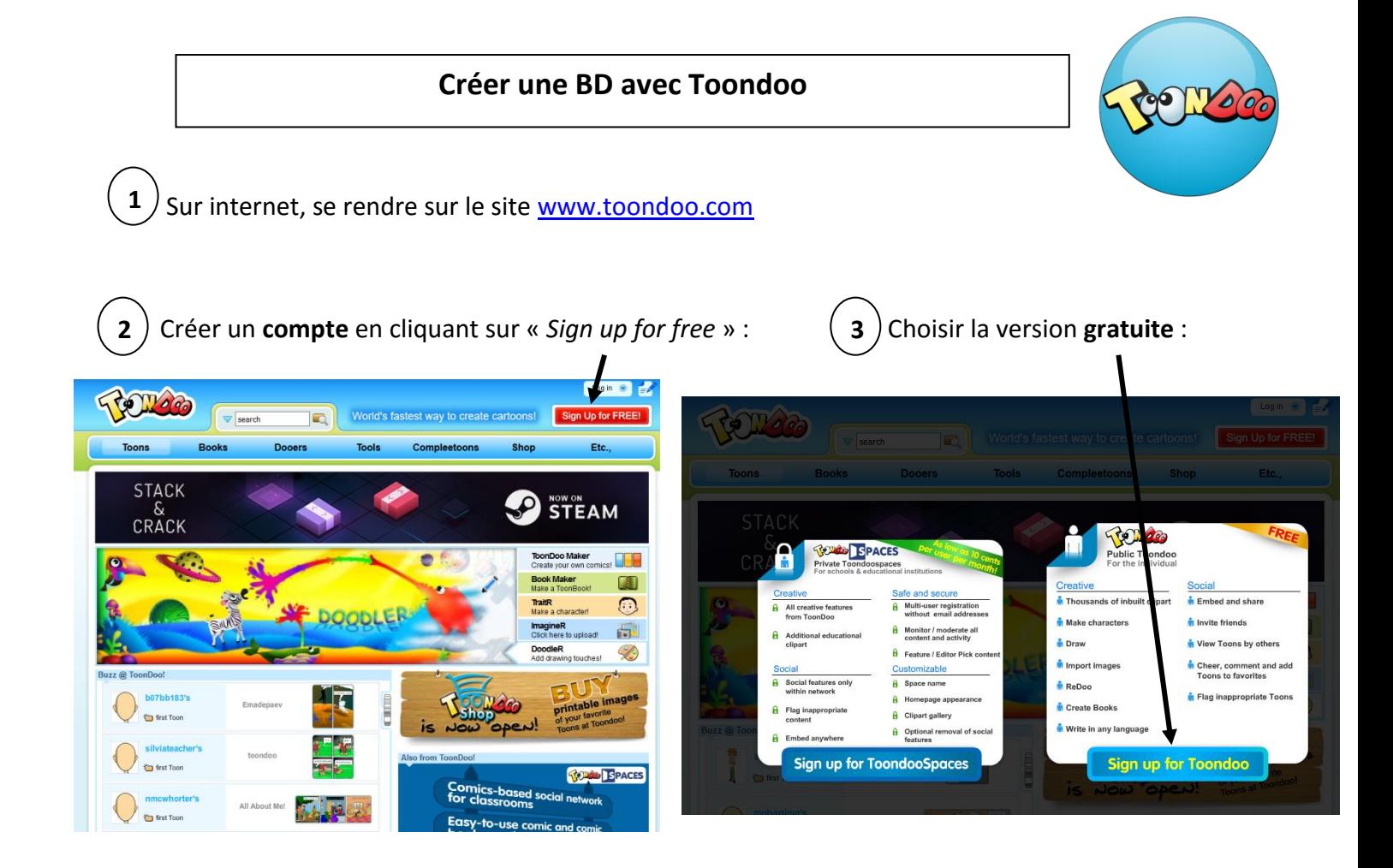

Entrer son **identifiant**, son **mot de passe** et une adresse **mail** :

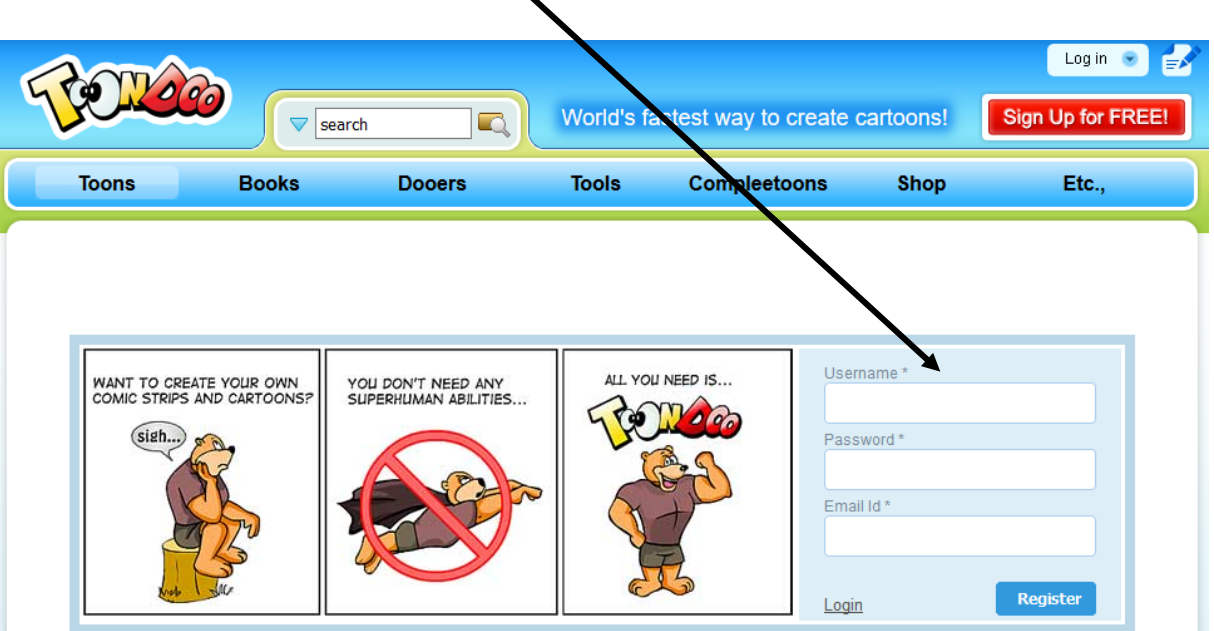

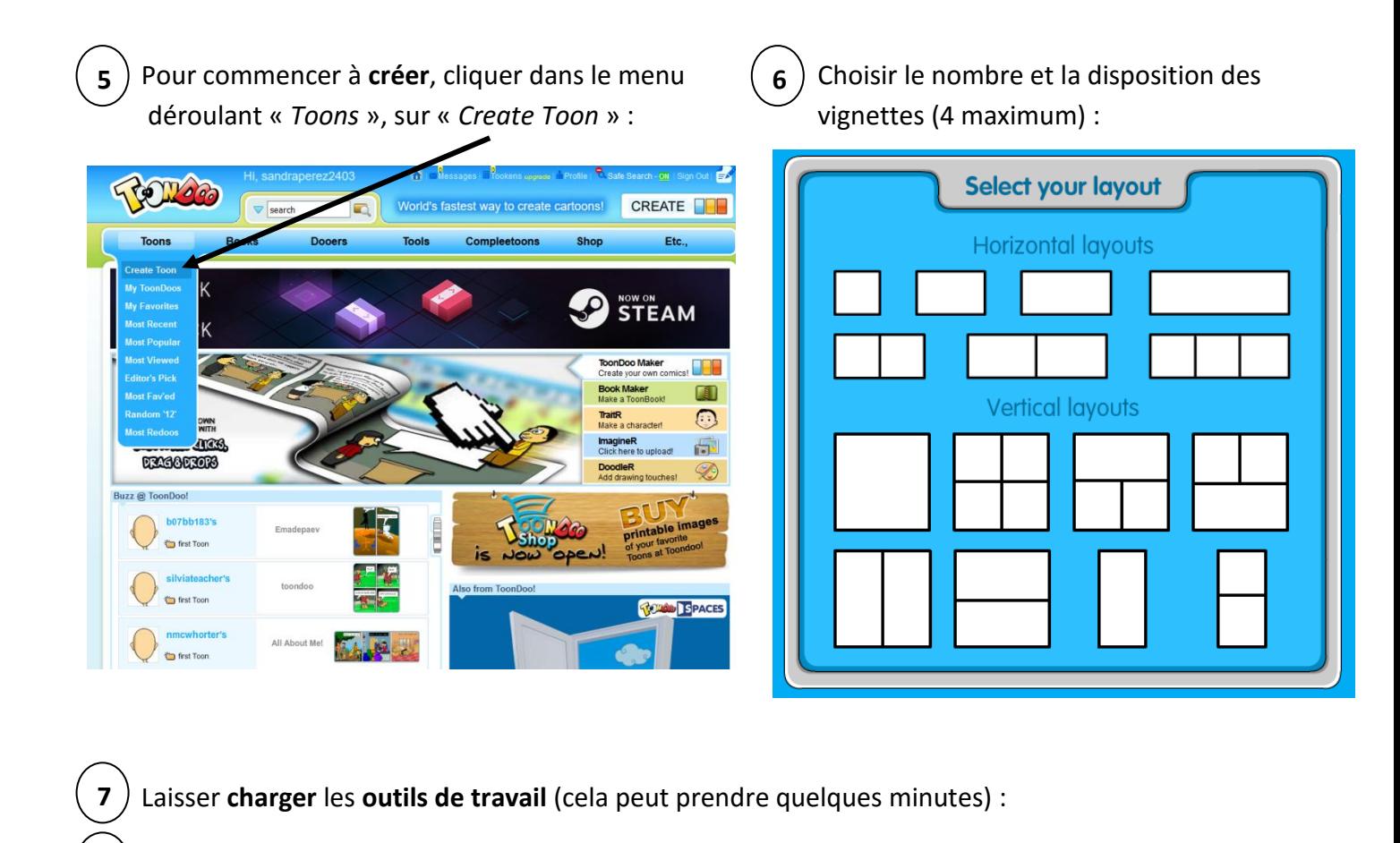

Dans la palette, choisir les **arrière-plans**, les **personnages** et **glisser-déposer** dans les vignettes : **8**

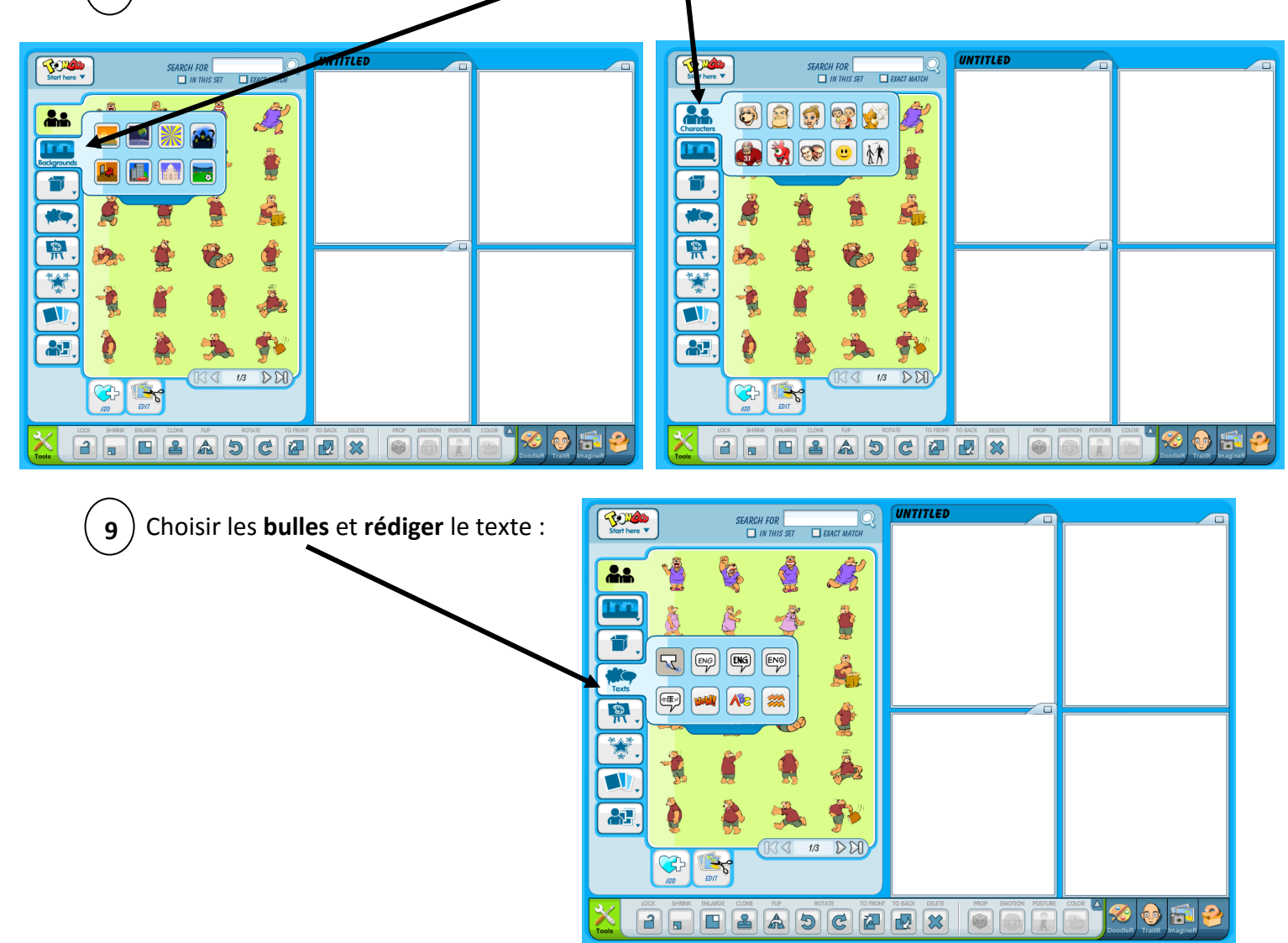

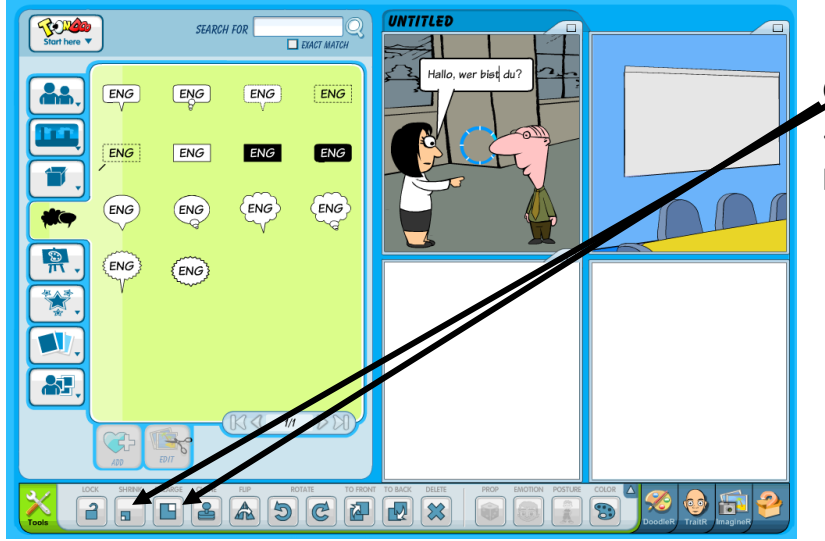

Cliquer sur « *Shrink* » ou sur « *Enlarge* » pour **réduire** ou **agrandir** les images ou les bulles.

Si la BD n'est **pas terminée**, **l'enregistrer** en haut à gauche sur « *Toondoo* – *Start here* » puis sur « *Save* »

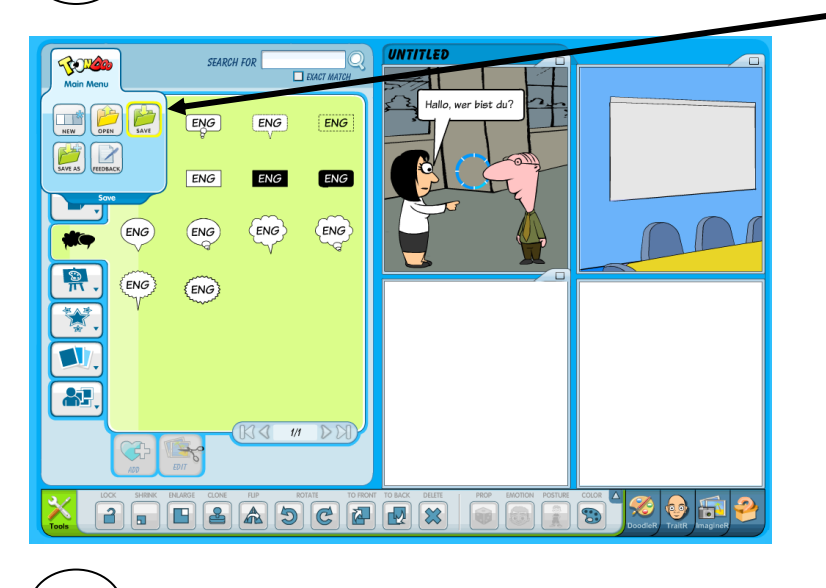

**10**

Donner un nom, puis cliquer sur « *Keep it private* » pour la retravailler ultérieurement. On pourra retrouver la BD dans l'onglet « My Toondoos gallery » :

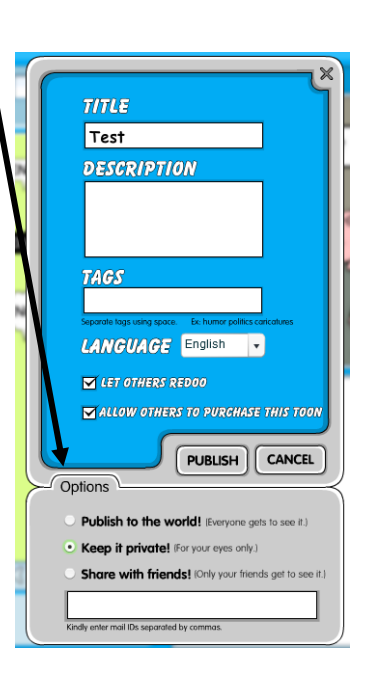

Si la BD est **terminée**, cliquer sur « *Save* » puis « *Share with friends* » **10**

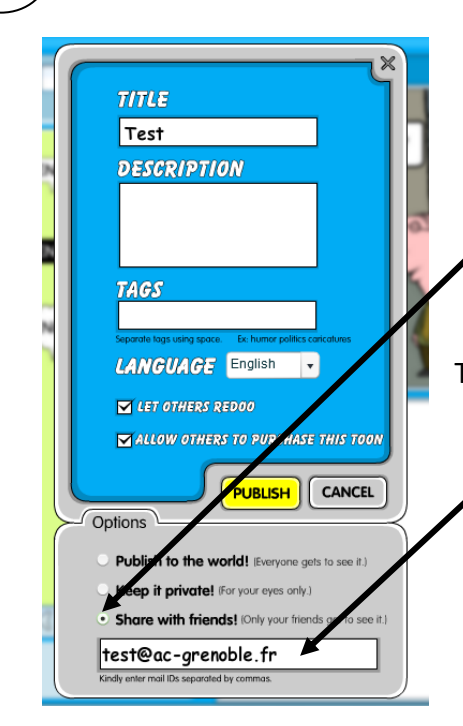

Taper **l'adresse mail** du professeur qui recevra le travail,

puis sur « *Publish* » :

Il est possible **d'imprimer** la BD en cliquant sur « *Print Toon* » : **11**

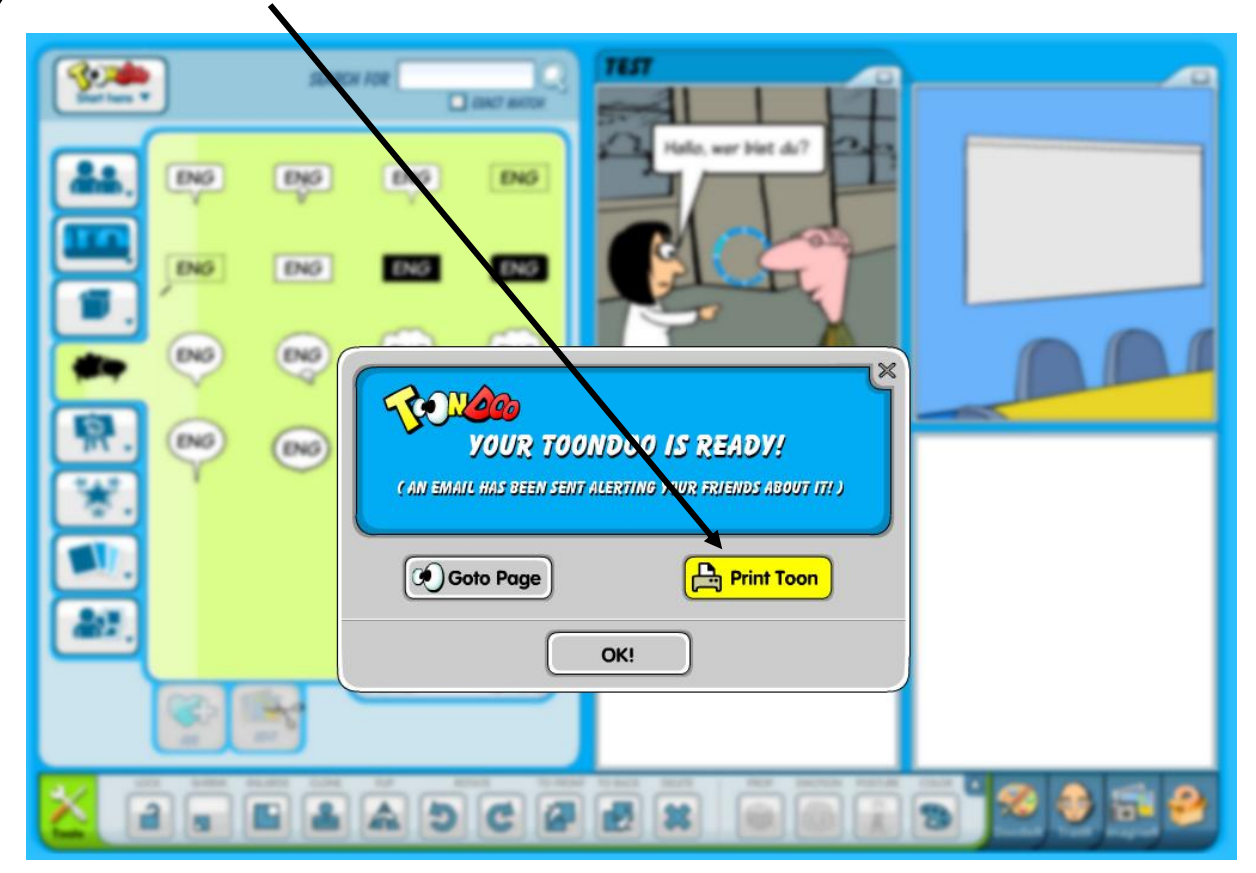

Sandra PEREZ collège Champagne, Thonon-les-Bains (74) sandra-emilie.perez@ac-grenoble.fr